## Recite Me User Guide - High-resolution images can be found here

Our website is equipped with Recite Me language and accessibility tools to make it more accessible and inclusive for as many people as possible. Below you will find a guide to using all of the features on the Recite Me toolbar.

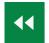

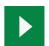

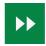

## **Play Audio**

Back: Rewind to the previous paragraph of text
Play: Click the Play button to read the text aloud
Forward: Skip forward to the next paragraph of text

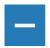

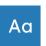

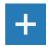

**Text Options** 

Decrease: This will decrease the text size

Font: You can change the font that displays on the page

Increase: This will increase the text size

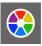

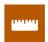

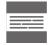

Color, Ruler & Screen Mask

Color: Change the background, text, and link colors

Ruler: Click to enable the reading ruler

Screen Mask: Will create a letterbox for focused viewing of a section of the page

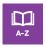

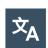

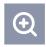

## **Dictionary, Translation & Magnifier**

Dictionary: Highlight and click on this to view the definition of the word

Translation: Translate text into a different language

Magnifier: Click and drag the magnifying glass to magnify text on the screen

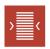

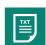

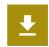

Plain Text Mode, Margins & Audio Download

Text Mode: Remove images to view content in plain text mode

Margins: Change the text dimensions by narrowing the width of the text column

Download Audio: Highlight the text then click the button to download the text as an audio file

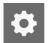

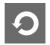

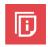

## Settings

Settings: Adjust your Recite Me toolbar settings

Reset: This will restore the default settings

User Guide: This will give you an overview of the Recite Me Toolbar Features